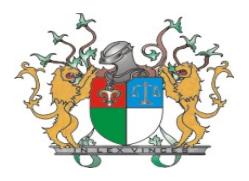

## **ORIENTAÇÕES PARA DISTRIBUIÇÃO DE FLAGRANTES NO SISTEMA THEMIS DURANTE O PLANTÃO CRIMINAL**

Elaborado por: Central de Inquéritos de Teresina/PI Aprovado por: Corregedoria Geral de Justiça/PI

1. Inicialmente, após entrar no Sistema Themis Web, loga-se no Núcleo de Plantão de Polo respectivo, clicando na aba Principal. Depois, Seleciona Secretaria Núcleo de Plantão e clica em Prosseguir:

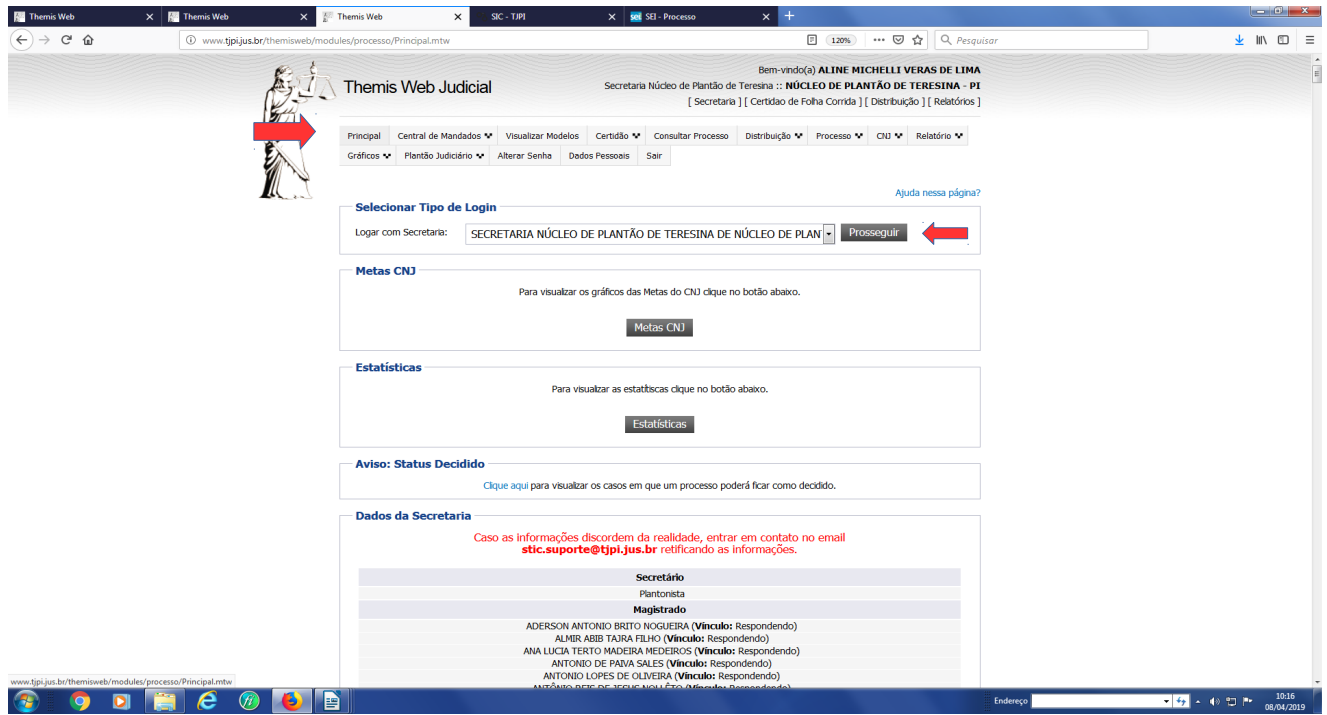

2. **Agora, é só proceder à distribuição dos procedimentos, como usualmente é feito, no ícone DISTRIBUIÇÃO – RECEBER PETIÇÃO.**

3. Na Distribuição, deve-se clicar em **Justiça Gratuita**, salvo contrário, aparecerá uma mensagem de erro: "Boleto inválido".

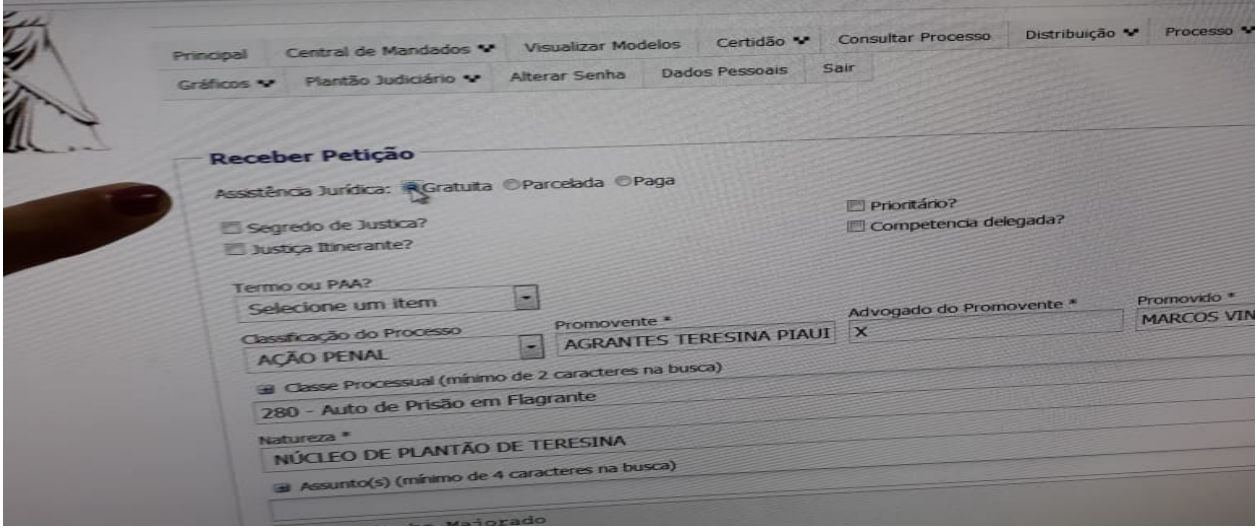

4. **Classificação do processo:** escolhe a opção AÇÃO PENAL. Atenção: nesta fase é muito importante que seja escolhido o item correto, pois caso seja clicado em AÇÃO NORMAL, a distribuição terá que ser cancelada.

5. **Promovente:** Central de Flagrantes da cidade onde foi feito o flagrante (ex: Central de Flagrantes Teresina – Piauí; Central de Flagrantes Parnaíba – Piauí) ou a Delegacia que lavrou o procedimento.

6. **Advogado do Promovente:** preenche o campo com o ícone asterisco (\*\*\*\*\*\*\*). Não é necessário preencher nesta fase estes campos.

7. Na opção **Promovido** insere o nome do autuado. Caso sejam vários autuados deve-se colocar apenas o nome do primeiro autuado e acrescenta a palavra "e outros". Ex. Fulano de tal e outros.

8. **Classe Processual:** código 280 – Auto de Prisão em Flagrante.

9. **Natureza:** NÚCLEO DE PLANTÃO DO POLO ONDE SERÁ REALIZADO A AUDIÊNCIA.

10. **Assunto:** é o crime cometido pelo autuado. O campo pode ser preenchido por diversos tipos de crimes, conforme conste a autuação no APF pela autoridade policial. Dica: ao começar a digitar o nome do crime automaticamente aparecem os códigos com as opções disponíveis. Ex: código 3419 – Roubo, refere-se ao crime de roubo simples e assim sucessivamente.

11. **Quantidade de documentos:** recomenda-se que se coloque o número de páginas do APF neste campo e no seguinte. O campo seguinte refere-se a quantidade de volumes, via de regra, o APF vem com apenas com 01 (hum) volume. No campo valor da ação penal não há preenchimento de valores em dinheiro inserindo somente a informação no campo da seguinte forma: R\$ 0,00.

12. **No campo observação**: deve-se anotar dados mais detalhados do APF. No preenchimento dos dados devem constar, dentro outros dados, o número do ofício de encaminhamento do APF, assinado pela autoridade policial responsável pela lavratura do APF, o número do APF, a data e a hora do protocolo, ou seja, a data e o horário do recebimento pelo Poder Judiciário do APF. Ex: **AUTO DE PRISÃO EM FLAGRANTE Nº 001500/16, CONFORME OFÍCIO Nº 096585-CF/2016, DATADO DE 01 DE AGOSTO DE 2016, RECEBIDO EM 02/08/2016, ÀS 08:33HS.**

13. **Nos campos dados da Ação Penal**: deve-se preencher o ícone Distrito Policial com a opção CENTRAL DE FLAGRANTES DA CIDADE QUE REALIZOU O FLAGRANTE (ex: Central de Flagrantes Teresina) e/ou os dados da delegacia que lavrou o APF. O campo Data do Inquérito/Ofício, com a data do ofício oriundo da Central de Flagrantes e/ou da delegacia que lavrou o APF. No campo Número de Inquérito/Ofício deve ser preenchido com o número do APF no formato do sistema SISPROCEP da polícia civil. Ex: 000.000/2019.

14. **No ícone Tipo de Distribuição**: deve-se deixar com a opção SORTEIO.

15. Após a distribuição, aparecerá no Themis Web a página de um processo com o referido número (conforme classificação do CNJ) e dados incompletos. Inicialmente abra a janela e, primeiramente faremos o cadastro das partes, após deve-se se expedir as certidões positivas/negativas, conforme descrito no item 18.

Obs: recomenda-se que os anexos (documento inicial) não sejam inseridos nesta fase mas, somente após a expedição das certidões de antecedentes, para que constem no themis web todos os dados relativos ao autuado em um único documento.

16. O próximo passo é realizar o cadastro das partes. O distribuidor deve clicar no número do processo e cadastrar os personagens do APF (requerente, autuado, vítima e etc..). 16.1 Como Requerente, deve-se cadastrar a Delegacia da cidade que realizou o flagrante ( ex: Central de Flagrantes Teresina – Piauí) e/ou os dados da delegacia que lavrou o APF, devendo-se habilitar o cadastro de cada uma das partes **Permitindo o cadastro sem o CPF/CNPJ.**

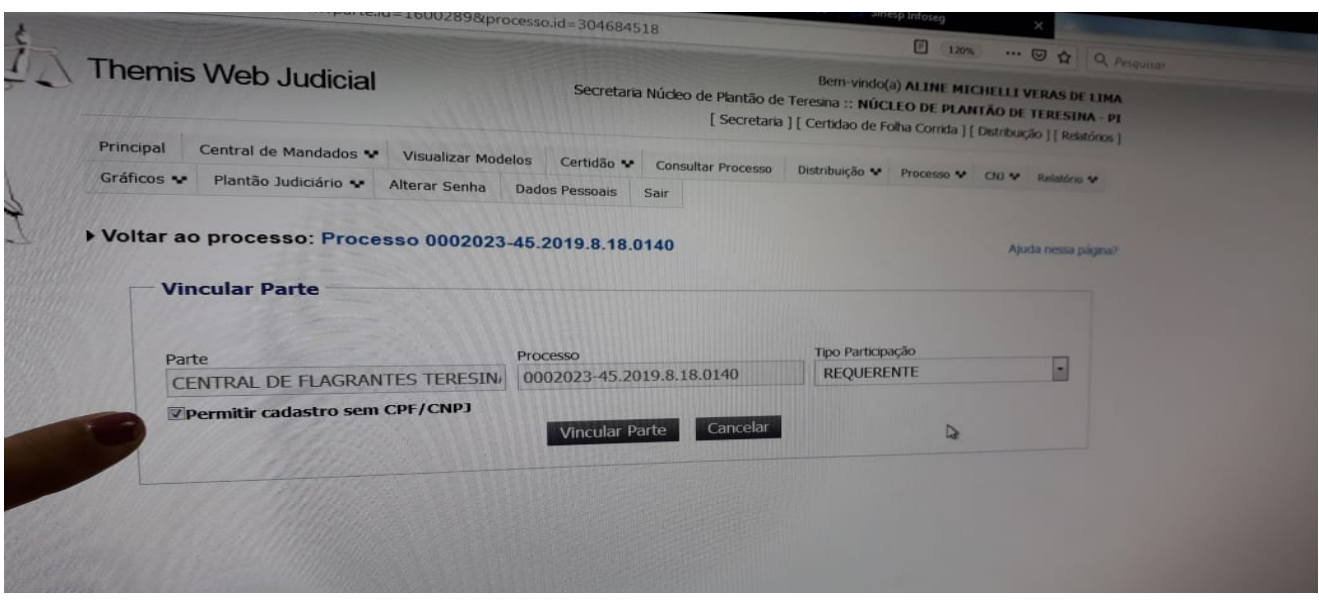

16.2 No campo Requerido, deve-se cadastrar a pessoa atuada e presa pela polícia civil.

Além disso, devem-se cadastrar a (s) vítima (s), conforme conste no APF e dependendo do tipo penal. Obs: em regra, encontramos a qualificação da (s) vítima (s) no seu termo de declarações e/ou depoimento.

17. Após o cadastro das partes, imprime-se a folha de autuação, que será a capa do

processo.

18. Pronto o APF já está distribuído e cadastrado. Agora, passaremos a uma fase muito importante que é a emissão das certidões de antecedentes dos autuados. A primeira certidão a ser emitida é a do BNMP 2.0 para verificar se há mandados de prisão em aberto (sem cumprimento). Deve-se abrir o site do CNJ ([http://www.cnj.jus.br/bnmp/#/pesquisar\)](http://www.cnj.jus.br/bnmp/#/pesquisar), digita-se o nome do autuado e/ou o nome da mãe (em caso de nomes comuns) e clica-se em pesquisar. Diante de nenhum resultado encontrado, clica-se em gerar Certidão Negativa. Caso tenha sido localizado algum mandado de prisão em aberto na pesquisa constará o número do processo e do mandado e esta folha deve ser impressa e anexada aos autos.

19. Após a certidão do BNMP, devemos emitir também a certidão de distribuição de processos no sistema Themis Web, clicando na aba Certidão.

Obs: esta certidão serve de subsídio para a tomada de decisão pelo magistrado, possibilitando o conhecimento de registos criminais e infracionais pretéritos do autuado.

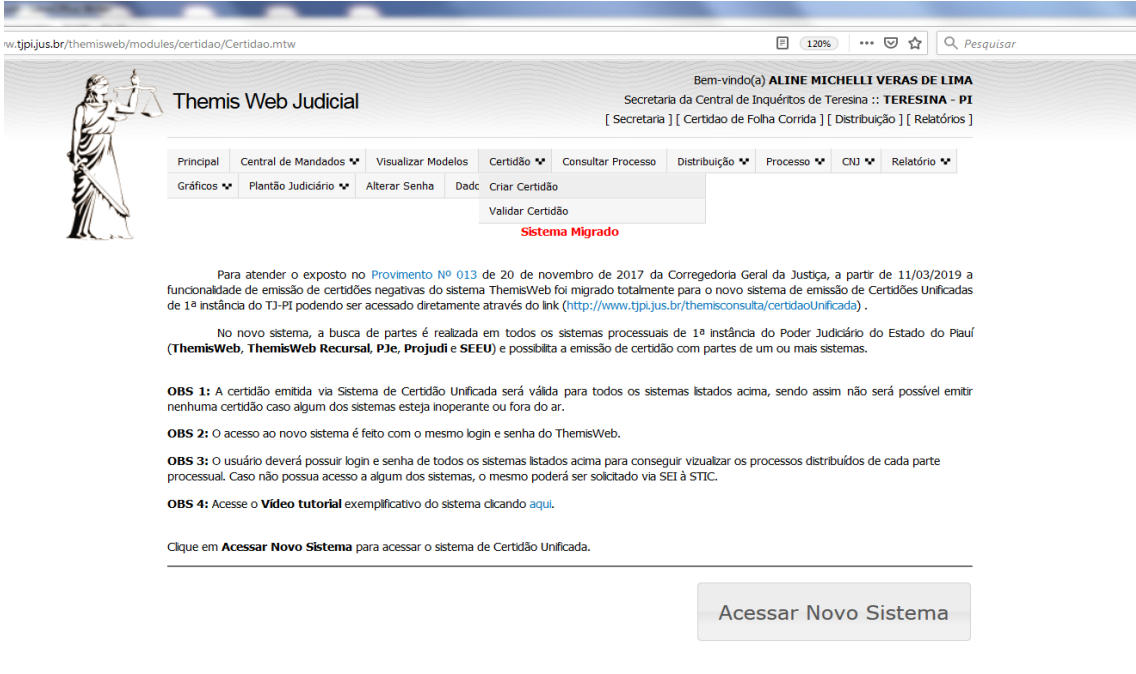

20. Após a emissão, o auto de prisão em flagrante deve ser digitalizado juntamente com as certidões emitidas pelo BNMP 2.0 e Themis Web e ao final, inserido no documento inicial.

21. Os passos seguintes serão no sentido de movimentar do processo e preparar para a Audiência de Custódia. O próximo passo é movimentar o processo, no entanto, o Themis Web fará algumas perguntas antes de concluir a movimentação do processo, sobre a situação do autuado. Após a inserção dos dados faz-se a conclusão para a autoridade judicial competente (código 51 – Conclusão), designa a audiência (código 970 – Audiência) e localiza o processo. Dica: recomenda-se que marque, no sistema Themis Web, uma audiência de custódia para cada autuado.

22. Assim, finalizamos a distribuição do APF para a Audiência de Custódia, com autuado preso.

23. Importante lembrar que nas comarcas onde já estiver implementado o Sistema de Identificação de |Custódia – SIC (até o momento, somente Teresina e Parnaíba), deve-se inserir os dados do autuado neste sistema, conforme manual próprio do SIC.

Ex: exemplo de como designar a audiência no themis web.

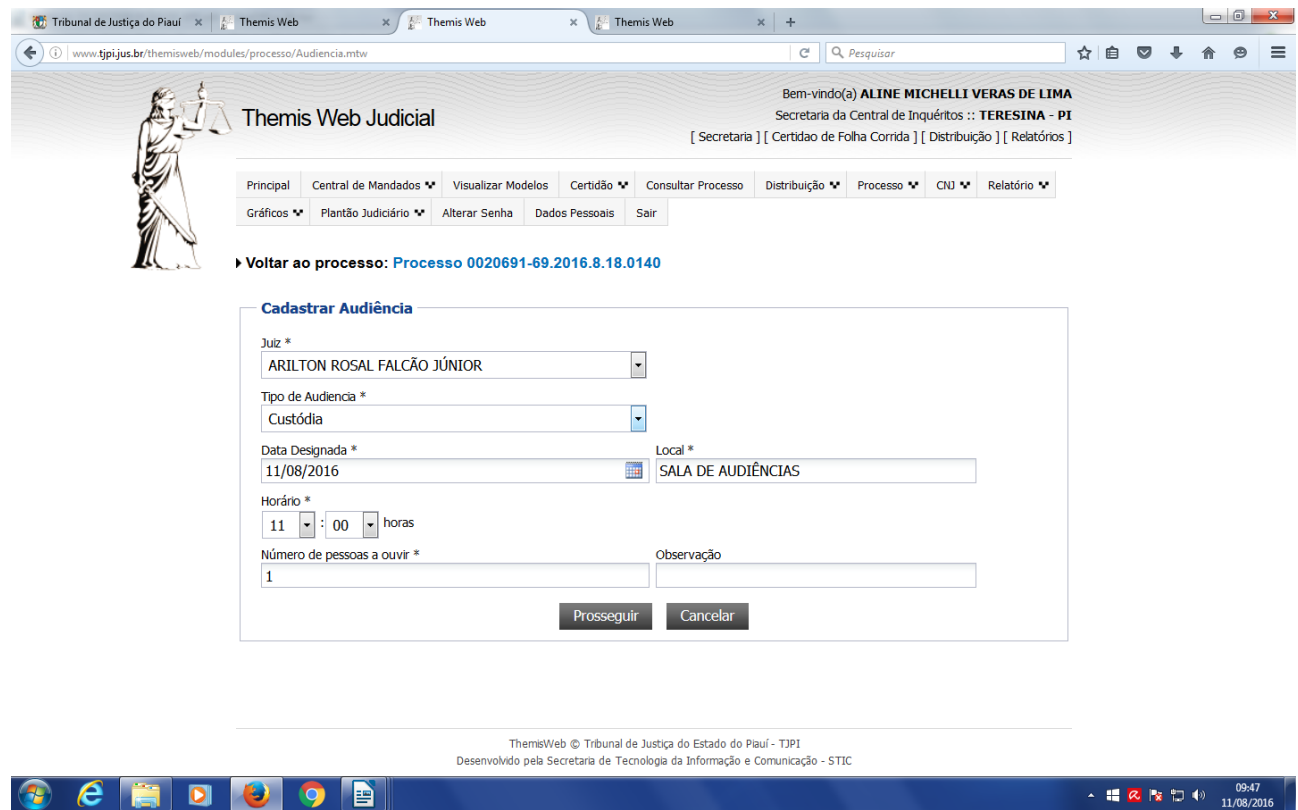

24. **Após a finalização do plantão criminal,** deve(m) o(s) servidor(es) responsável(eis) utilizar(em) a movimentação **REDISTRIBUIR EM LOTE para os procedimentos recebidos no Núcleo do Plantão, encaminhando-os** para os devidos juízos competentes. Exemplo: a) Crime ocorrido em Teresina, distribuído para o Polo Teresina deve ser redistribuído para a Central de Inquéritos. b) Crime ocorrido em Barras, distribuído para o Polo Campo Maior deve ser redistribuído para a Vara Única de Barras.

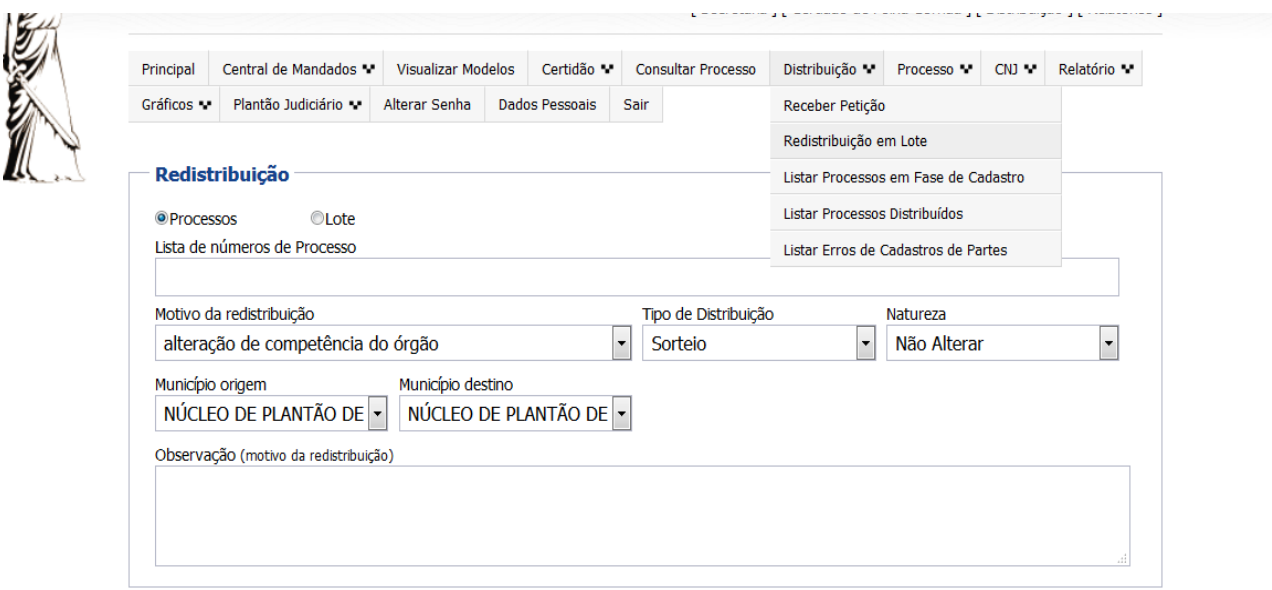

OBS: Esta redistribuição é feita clicando na Aba Distribuição, Redistribuição em Lote. Devese atentar em colocar na Natureza – **CRIMINAL (COMPETÊNCIA COMUM),** para depois proceder ao Município Destino**.**

**25. No primeiro dia útil, as comarcas receberão os procedimentos de sua competência, devendo listar os procedimentos recebidos naquele plantão, a exemplo da tela abaixo, clicar no Processo, imprimir todo o procedimento e autuando, para prosseguir com as providências devidas. Para isso, clica-se na aba Distribuição – Listar Processos distribuídos.**

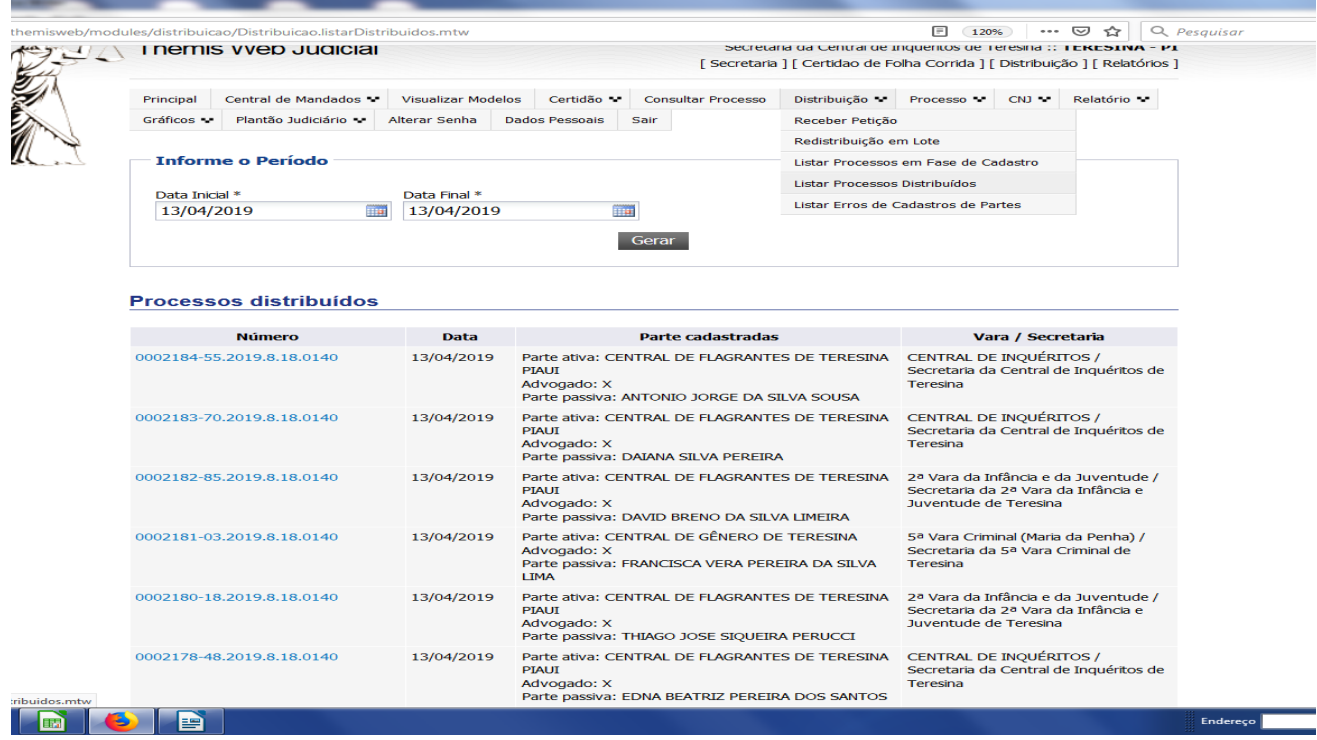

OBS: Para imprimir todo o procedimento de forma célere, clica-se em Processo completo, conforme figura abaixo:

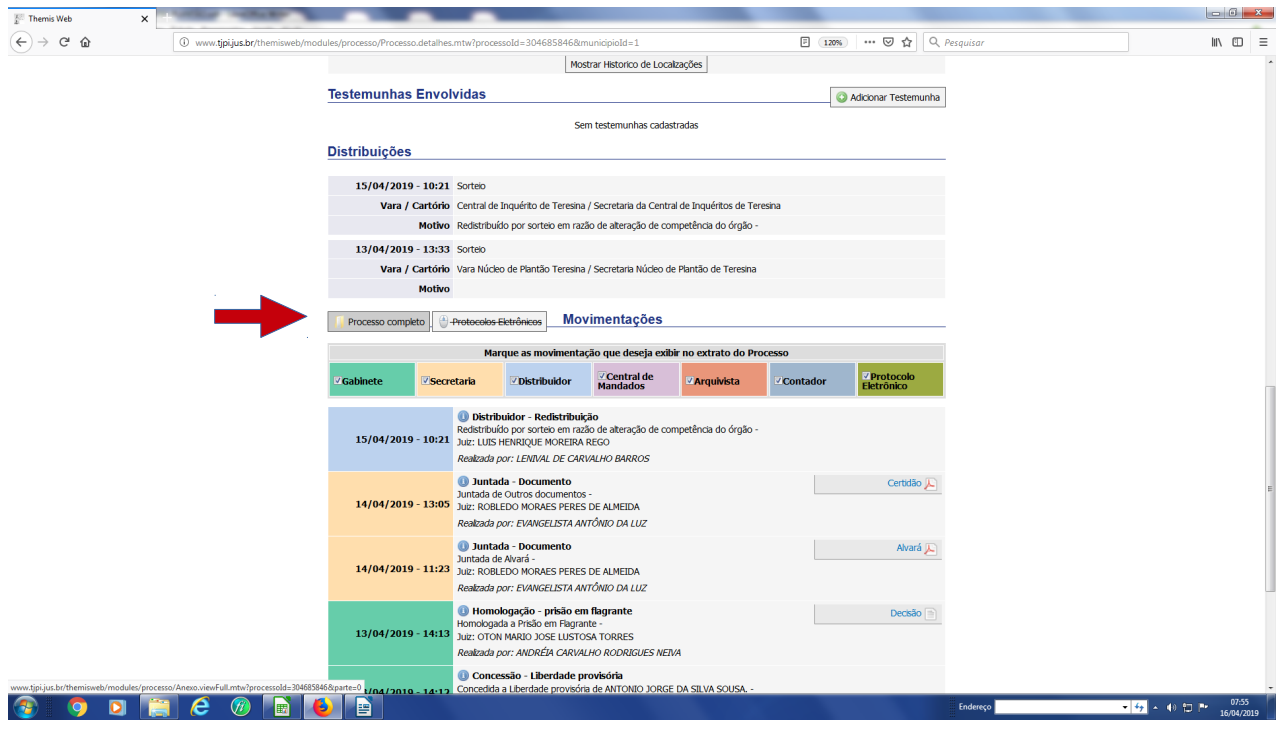